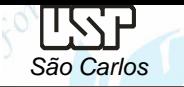

*São Carlos* Notas de aula – Aula 13 - Tutorial 11 – *Sheet Metal -* Modelando uma trava

## *DESENHO TÉCNICO MECÂNICO I (SEM 0565)*

Notas de Aulas v.2020

## *Aula 13 - Tutorial 11 – Sheet Metal Modelando uma Trava*

Adaptado de: Thomas Rodrigues Martins & Carlos Alberto Fortulan 2005

Departamento de Engenharia Mecânica Escola de Engenharia de São Carlos Universidade de São Paulo

*DESENHO TÉCNICO MECÂNICO II (SEM 0565) – FORTULAN CA (2020)* 

Prof. Dr. Carlos Alberto Fortulan

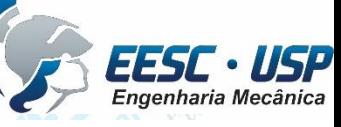

1

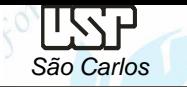

## *Tutorial 13: Modelando uma trava com o Sheet Metal*

O objetivo deste tutorial é fazer com que você tenha um contato inicial com o ambiente *Sheet Metal*, com o qual será possível criar peças que tenham flanges dobrados.

Fazendo esse tutorial você criará a seguinte montagem:

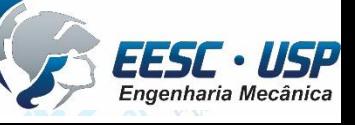

*São Carlos* Notas de aula – Aula 13 - Tutorial 11 – *Sheet Metal -* Modelando uma trava

• A primeira peça a ser feita será o corpo:

USSP

- Abra o ambiente *ISO Metric Sheet Metal* e faça a transição para **ordered** e salve o arquivo com o nome *Corpo.psm*
- Clique no comando *Contour flange (Home – sheet metal)* à vista lateral (x-z) e desenhe uma linha horizontal centrada nos eixos x-z, com 52mm de comprimento e clique em *Close Sketch* para terminar o desenho do perfil.
- Na barra de fitas aberta clique em *Contour Flange* e edite os valores dos campos como mostrado na janela abaixo. Em seguida, clique em Ok.

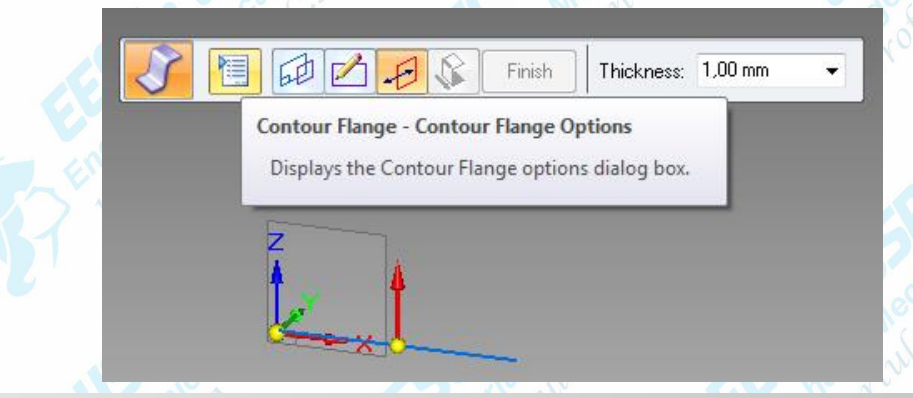

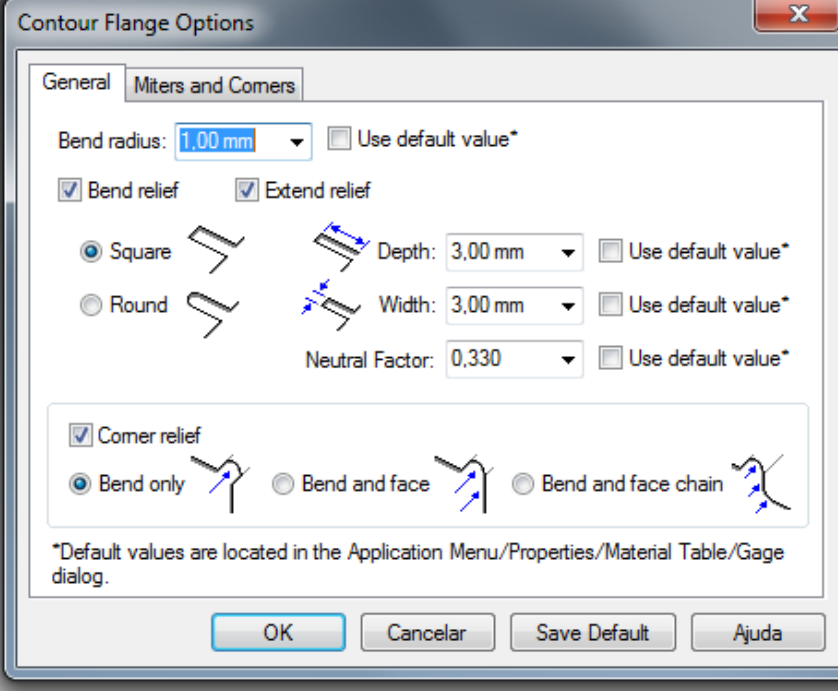

• Mova o cursor de modo que a seta que indica a direção na qual será adicionado material fique para cima e clique o botão esquerdo do mouse

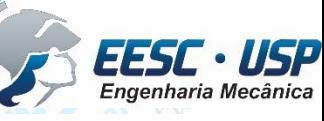

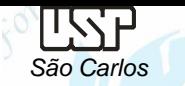

• Digite o valor 20mm no campo *Distance* e tecle *Enter*. Na barra de fita, clique no botão *Symmetric Extent* e clique em *Finish* (Barra de Fita).

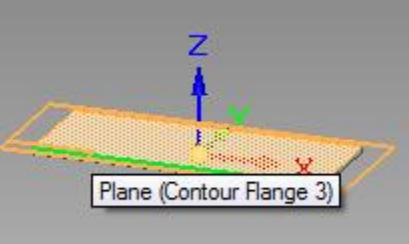

• Clique no comando *Tab* (*Home – Sheet Metal*), posicione o cursor sobre o plano indicado na figura, clique sobre ele e desenhe as linhas indicadas.

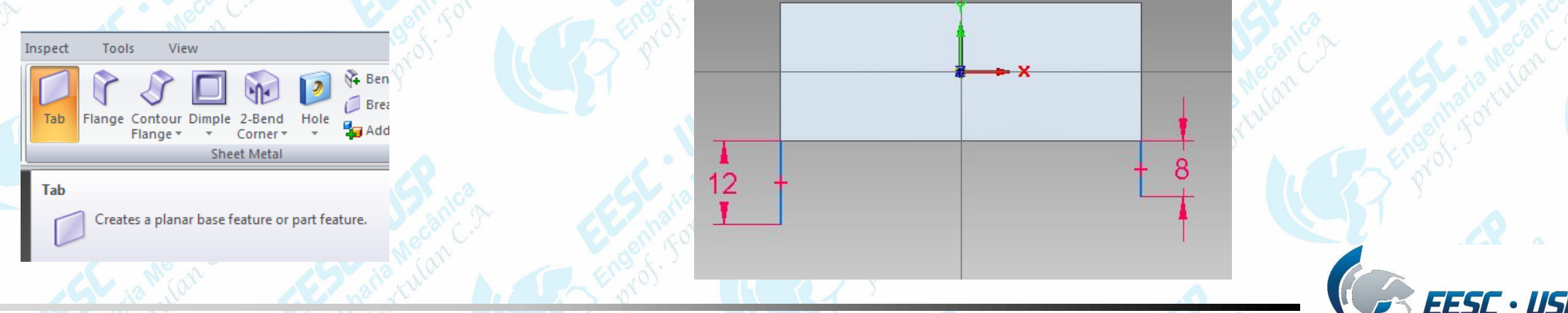

TSSP

*São Carlos* Notas de aula – Aula 13 - Tutorial 11 – *Sheet Metal -* Modelando uma trava

View

) - X - 6 -**Tangent Arc** 

rc by 3 Points

**Arc by 3 Points** 

⊞\, |

Creates an arc by 3 points.

- Com o comando *Arc by three points* clique sobre o final da linha de 12mm o eixo x à aproximadamente 40 mm de distância e o raio = 25mm, ajuste a distância para 40mm *(Distance Between)* e pelo *Smart Dimention* e Enter.
- Desenhe uma linha tangente ao raio, como indicado na figura.
- Com o comando *Trim,* finalize o perfil como segue.
- Clique em *Finish* e, em seguida, posicione o cursor de modo que a seta que indica a direção a ser adicionado o material na peça fique como a da figura.

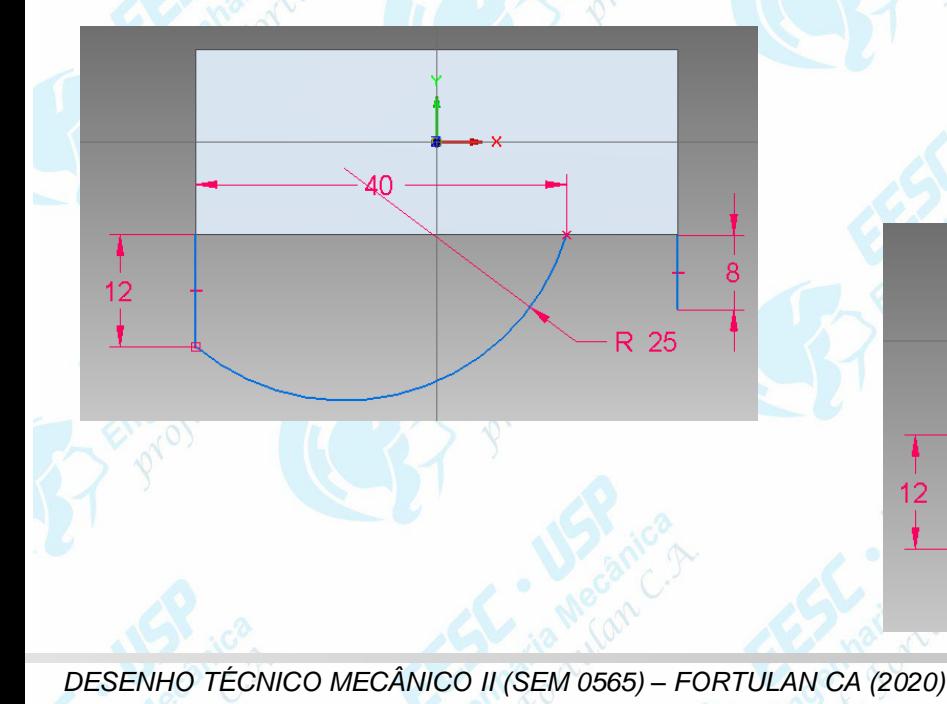

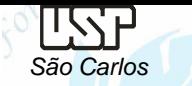

• Clique no comando **Bend** (*Home – Sheet Metal*). Será criado um flange dobrando uma parte da peça de acordo com uma distância pré-estabelecida. Clique sobre o plano indicado na figura e desenhe a linha transversal e cote-a à 20mm da referência como na figura. Essa linha indica a distância em que será criada a dobra do flange (opção de dobra *Inside)*. • Clique em *Close Sketch* na barra de fita, posicione a seta para fora (Figura) e clique ao tecla esquerda do mouse, e posicione a seta para indicar a porção da peça que será dobrada, em seguida clique com a tecla esquerda do mouse e **Finish**.

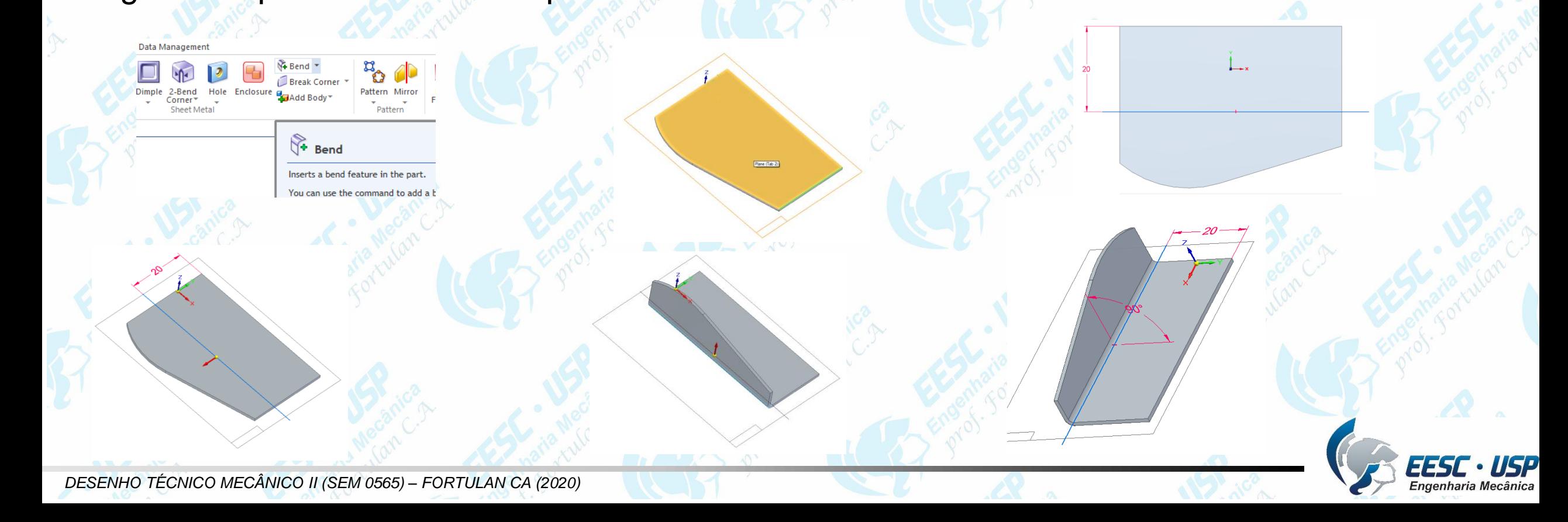

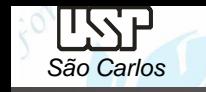

*São Carlos* Notas de aula – Aula 13 - Tutorial 11 – *Sheet Metal -* Modelando uma trava

• Como o comando *Hole (Home – Sheet Metal)* faça um furo 3 mm na aba.

• Com o comando o *Mirror Copy Feature (Home - Pattern)* reproduza o flange com furo no outro lado da peça. Clique no ícone *Mirror* e na janela *Path Finder* selecione as *features* a serem duplicados, habilite *Smart Dimension* na barra de fita e clique em **Accept** selecione o plano de referência (*X-Z*) e clique em *Finish*.

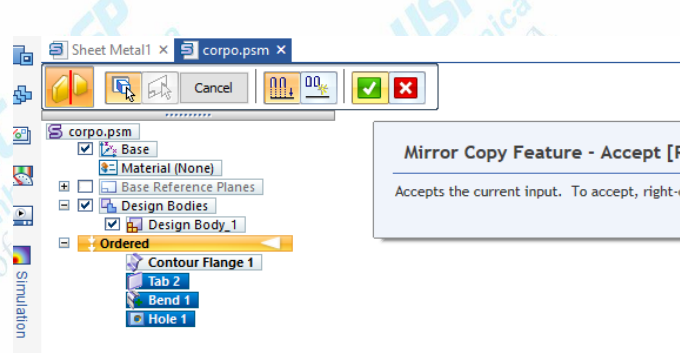

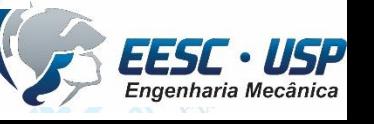

•Clique no comando *Tab* e sobre a superfície indicada na *Figura 3*, crie o perfil representado na *Figura 4, Close Sketch* aponte a seta para baixo *e Finish.*

 $-R$  1.5

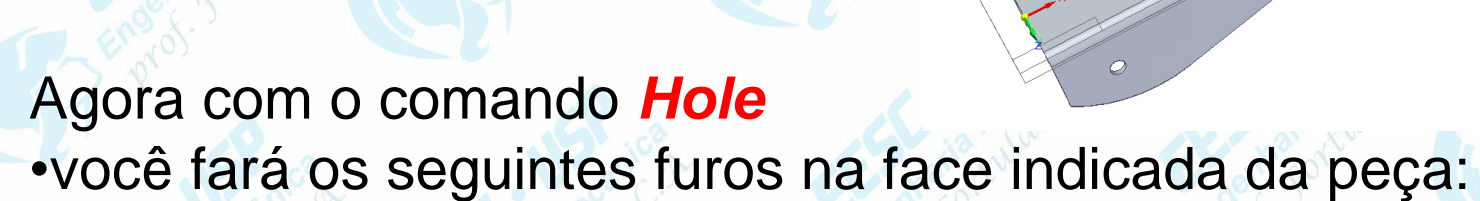

•Salve seu trabalho. Você terminou a execução do *corpo* da trava.

Figura 3

TSSP

Figura 4

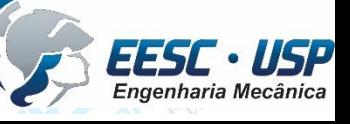

Figura 5

- A próxima peça do conjunto a ser criada será a *Alavanca*. • Abra o ambiente *Sheet Metal* e salve o arquivo com o nome *Alavanca*.
- Na barra de ferramentas, clique no comando **Contour Flange** em seguida, sobre o plano x-z. Como na execução do *Corpo*, edite a espessura da chapa e o tamanho do raio das dobras. • Desenhe uma linha e digite o valor de 15mm para a largura do flange. O resultado obtido deve ser o seguinte:

• Agora, com o comando *Tab* crie o  $\phi$  20 perfil indicado na figura 5 e você deve obter o seguinte perfil:

IWF

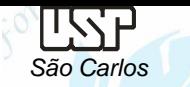

- Agora, clique sobre o comando *Bend* e desenhe a linha indicada, sobre a qual será feita a dobra do flange, à 15,5 mm, close com a opção **Bend Material Outside** e obtenha o flange lateral mostrado na Figura 6
- Com o comando Hole e crie os furos indicados na Figura 7.
- Com o comando *Mirror Copy Feature* crie o mesmo flange no outro lado da peça, com relação ao plano x-z.

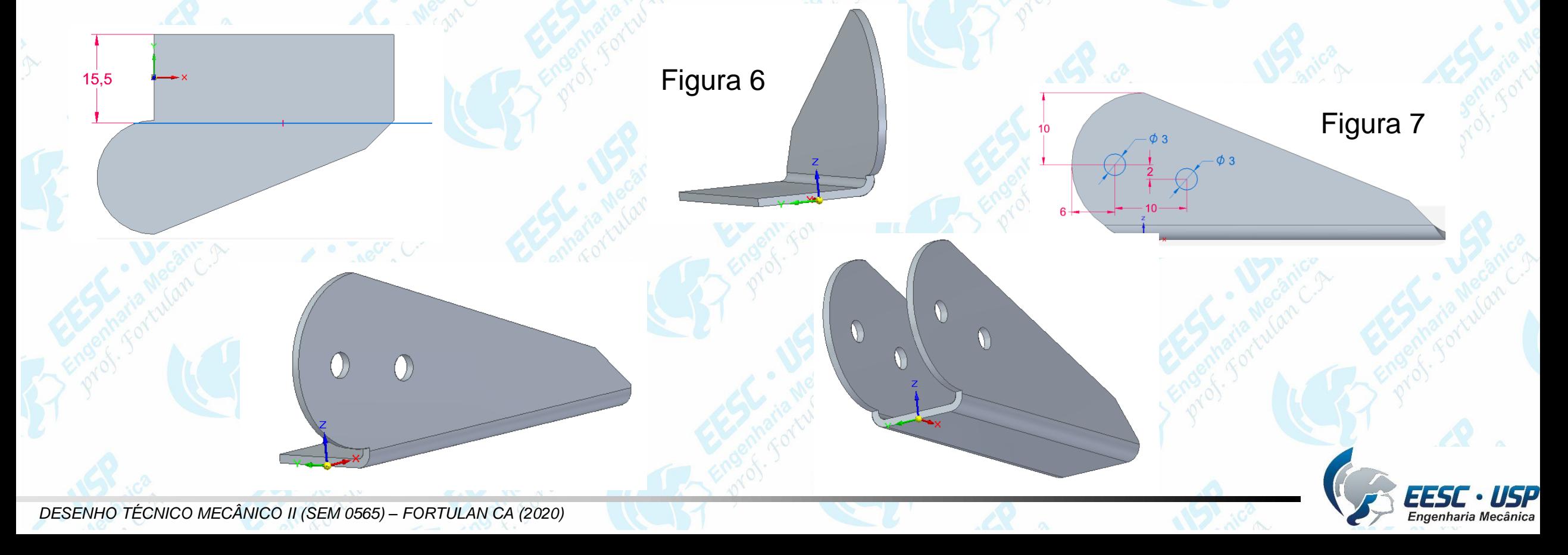

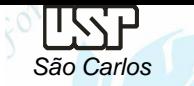

• Na barra de ferramentas clique no comando *Unbend*, Clique sobre a aresta indicada e selecione os bends, clique em *Accept* e, sem seguida, em *Preview*, na barra de fita. O resultado obtido deve ser o seguinte:

- Clique sobre o comando *Normal Cutout* e desenhe o perfil mostrado na figura 8, clique em **Finish** e em seguida, no botão *Through All* direcione seta segundo posição indicada, clique em *Finish*.
- Clicando sobre o comando *Rebend* serão refeitos os bends dos flanges criados anteriormente, selecione os bends, como indicado, e clique em *Accept*, na barra de fita. Em seguida, clique em *Preview*. A peça terá o aspecto mostrado na Figura 9.

 $\mathcal{O}$ 

Figura 8 **Figura 9** 

 $\bigcap$ 

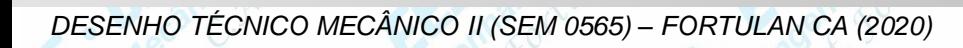

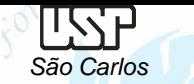

O

⊘

• Clique sobre o comando *Flange* na barra de ferramentas. Posicione o cursor sobre a aresta indicada e clique sobre ela. No campo Distance, digite o valor 10mm e no campo Angle, 135º. Posicione o cursor de modo que o flange fique indicado para cima, como na figura. • Clique sobre a peça. Em seguida, clique em **Material Outside** e em *Finish*. Você irá obter o seguinte flange.

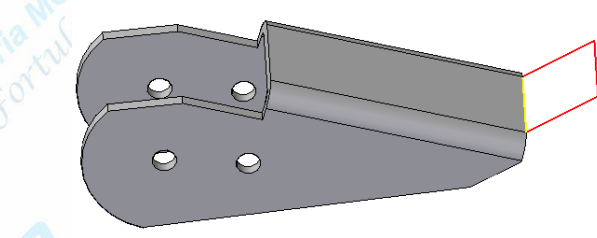

- Arredonde os cantos do flange criado, com o comando *Break Corner* com um raio de 1mm. Verifique o resultado obtido para essa peça.
- Salve seu trabalho. Você terminou a construção da alavanca.

 $\mathcal{D}$ 

O

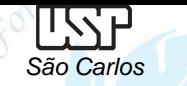

 $\bigcirc$ 

 $\bigcirc$ 

Abra um novo documento no ambiente *Sheet Metal*. Salve-o com o nome *Engate* e edite a espessura da chapa e o raio dos bends. Você criará a seguinte peça:

- Clique no comando *Contour Flange* e desenhe o seguinte perfil, no plano x-z:
- Termine o desenho do flange, digitando 15mm no campo *Distance*.

- Desenhe os furos indicados na *Figura*, com o comando *Hole.* e faça o arredondamento com 1mm de raio das arestas (**Break Corner**).
- Salve seu trabalho. Você terminou o desenho do **Engate**.

•Abra um novo documento no ambiente *Part*. Salve-o com o nome *Alça*. Você desenhará a seguinte peça:

- Clique no comando *Extrude* . Selecione o plano x-z e desenhe o perfil mostrado na figura, arredonde todas as arestas indicadas na peça, como mostrado na figura.
- Crie a extrusão com 3mm de espessura e simétrica em relação ao plano da peça (botão *Simetric Extent*
- Em seguida, faça o arredondamento das arestas mostradas na figura com o valor de 1,5mm. • Clique sobre o botão *Shaded*. Sua peça deve ficar com o seguinte aspecto:

• Salve o seu trabalho. Você terminou a quarta peça deste tutorial.

R 25

*DESENHO TÉCNICO MECÂNICO II (SEM 0565) – FORTULAN CA (2020)* 

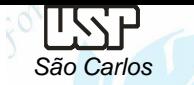

Peça *Anel.*

*São Carlos* Notas de aula – Aula 13 - Tutorial 11 – *Sheet Metal -* Modelando uma trava

• As duas peças que você desenhará a seguir, no ambiente *Part* compõem o conjunto. Supondo que você esteja apto a fazê-las, indicaremos apenas os perfis principais com suas cotas e as figuras finais. Salve-as com os nomes *Parafuso\_de\_ajuste* e *Anel* respectivamente.

## Peça *parafuso\_de\_ajuste.*

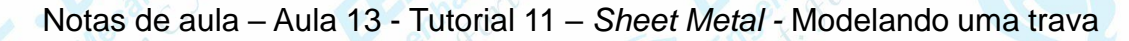

Agora você fará a montagem do conjunto. Abra um documento no ambiente *Assembly* e salve-o com o nome *Trava*.

- Selecione a peça *Corpo*, como base da montagem.
- Em seguida, arraste a peça *Alavanca* para a área de trabalho, Você deve centralizar a peça 2 sobre a peça 1. Crie uma relação *Mate* entre os planos indicados na *Figura 11* (lateral interna da peça *Corpo* e externa da *Alavanca*) e digite 1 mm no campo *Distance*.
- Em seguida, crie uma relação *Axial Align* entre os furos indicados na Figura 12

TWF

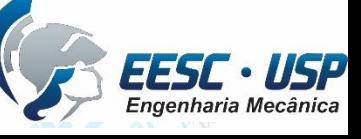

- Agora, para evitar interferências na montagem, você deve criar uma relação *Angle.*
- Arraste a peça *Sheet 5* para a área de trabalho. Crie uma relação *Mate* .
- entre os planos indicados na *Figura 13*. No campo *Angle Value*, digite o valor 180º e o resultado deve ser semelhante ao da *Figura 14*.
- Entre o furo da peça *Parafuso\_de\_ajuste* e o furo indicado da peça *Alvanca.*
- Entre ela e a *Alavanca*, entre os planos laterais internos da *Alavanca* e o plano que contém o furo da protrusão sextavada do *Parafuso\_de\_ajuste*, com uma distância de 1mm. Em seguida, crie uma relação *Axial Align* entre ela o *Parafuso\_de\_ajuste*, como indica a figura.
- Arraste a *Anel* para a área de trabalho. Crie uma relação *Axial Align*
- Arraste a **Alça** para a área de trabalho e crie uma relação *Axial Align.* entre ela e o *Anel* como segue. Para centralizá-la, você deve estabelecer uma relação *Tangent* entre ela e a peça *Parafuso\_de\_ajuste*, digitando o valor de 1mm no campo *Distance*.

Figura 13 Figura 14

IISSE

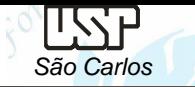

Figura 16

• Para finalizar este tutorial, arraste a *Engate* para a área de trabalho. Selecione a relação *Axial Align* e o bend indicado na *Figura 15*. Em seguida, clique sobre a *Alça* e sobre a superfície cilíndrica da *Figura16*.

cylinder in Sheet 4.par.

• O resultado obtido deve ser o seguinte:

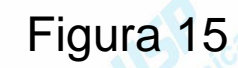

•Salve seu trabalho. Parabéns, você terminou este tutorial!

cylinder in Sheet 3.psm:

*DESENHO TÉCNICO MECÂNICO II (SEM 0565) – FORTULAN CA (2020)*